# **WPROWADZENIE**

### **1. Cel dokumentu**

Celem dokumentu jest:

- Zapoznanie użytkownika z funkcionalnością realizowaną przez "Bazę Konkurencyjności".
- Dostarczenie szczegółowych informacji na temat podstron, które znajdują się na portalu.
- Zapoznanie użytkownika ze sposobem wykonywania poszczególnych operacji, takich jak rejestracja, logowanie, dodawanie, publikowanie i edytowanie ogłoszeń

Dokument przeznaczony jest dla użytkowników (podmiotów zarejestrowanych, upoważnionych do publikacji ogłoszeń w Bazie, posiadających dostęp po zalogowaniu do części portalu wymagającej autoryzacji).

# 2. **Wymagania techniczne**

W celu prawidłowego korzystania przez Internautów z funkcjonalności dostępnych w Bazie, niezbędne jest łącznie:

- połączenie z siecią Internet;
- posiadanie urządzeń pozwalających na korzystanie z zasobów sieci Internet;
- korzystanie z przeglądarki internetowej umożliwiającej wyświetlanie na ekranie urządzenia dokumentów hipertekstowych, powiązanych w sieci Internet przez sieciową usługę WWW oraz obsługującej język programowania JavaScript, a ponadto akceptującej pliki typu cookies.

**Uwaga! Baza Konkurencyjności działa poprawnie dla następujących przeglądarek (dotyczy wersji aktualnej oraz do dwóch wersji wstecz):**

- **Internet Explorer**
- **Mozilla Firefox**
- **Google Chrome**

#### **KONTO BENEFICJENTA**

Podmiot, który zarejestrował się na portalu "Baza Konkurencyjności" uzyskuje dostęp do dodatkowej funkcjonalności, niedostępnej dla niezalogowanego użytkownika.

### **1. Rejestracja nowego konta**

Użytkownik, który nie posiada konta w systemie, musi wypełnić formularz rejestracyjny wyświetlany po kliknięciu przycisku "Zarejestruj się" dostępnego w zakładce "Dodaj ogłoszenie" na stronie głównej Bazy (lokalizację zakładki "Dodaj ogłoszenie" przedstawiono na rysunku 1).

# Rysunek 1. Lokalizacja zakładki "Dodaj ogłoszenie"

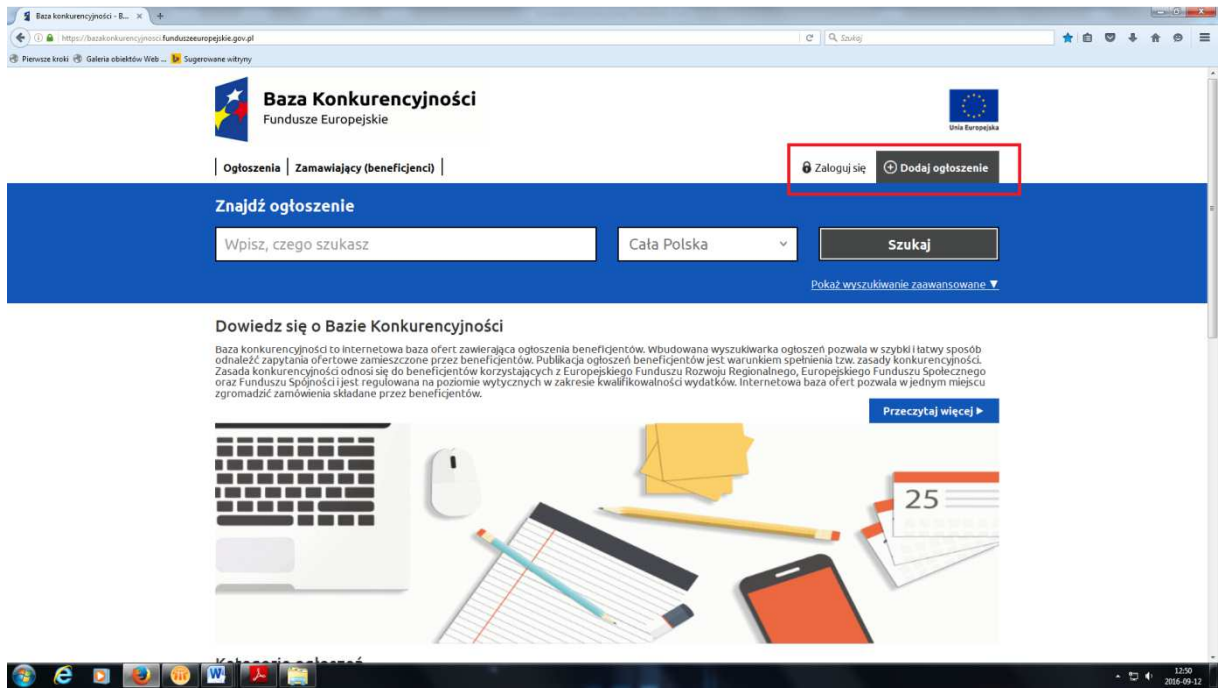

**Uwaga! Formularz rejestracyjny przeznaczony jest wyłącznie dla użytkowników chcących zamieszczać ogłoszenia, reprezentujących beneficjentów, tzn. podmioty mające podpisaną umowę o dofinasowanie.** 

Wyświetlony formularz został zaprezentowany na rysunku 2. Zadaniem użytkownika jest wypełnienie wszystkich oznaczonych /\*/ pól formularza.

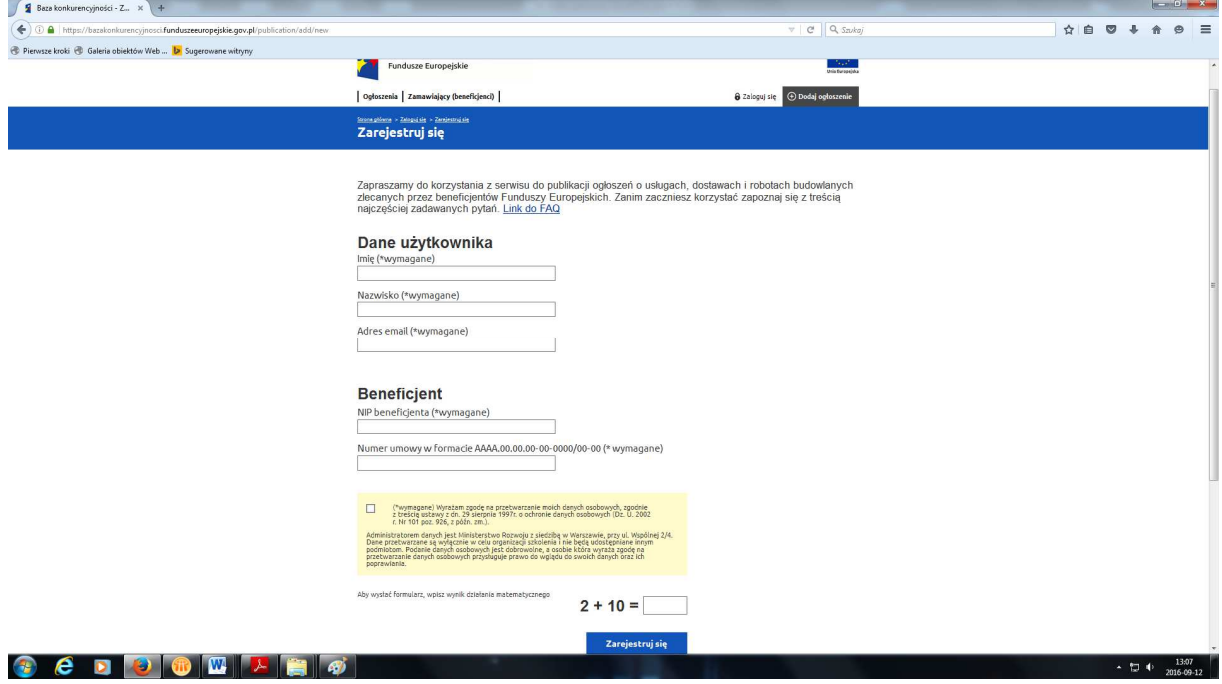

# **Rysunek 2. Formularz rejestracyjny**

Dane użytkownika (osoby zakładającej konto w Bazie, która będzie rejestrowała ogłoszenia w imieniu beneficjenta):

- imie.
- nazwisko,
- adres e-mail.

Dane beneficienta:

- NIP beneficjenta (wpisywany jako ciąg cyfr, bez  $\dots$ ),
- numer umowy w formacie AAAA.00.00.00-00-0000/00-00 (indywidualny numer każdego projektu, zgodny z numerem projektu figurującym aktualnie w aplikacji SL14-20).

Wypełniając formularz użytkownik musi wyrazić zgodę na przetwarzanie jego danych osobowych.

Zanim formularz zostanie wysłany, użytkownik musi wprowadzić wynik działania matematycznego. Nastepnie należy kliknąć na przycisk "Zarejestruj się".

Po wprowadzeniu wszystkich wymaganych informacji i kliknięciu na ten przycisk system dokona weryfikacji wprowadzonych danych dotyczących beneficjenta (nr NIP beneficjenta oraz nr umowy) w oparciu o dane zamieszczone w aplikacji SL14-20. W przypadku braku zgodności danych, proces rejestracji zostanie przerwany. W przypadku potwierdzenia zgodności danych system umożliwi przejście do drugiego etapu rejestracji, o czym użytkownik zostanie poinformowany wyświetlonym w Bazie komunikatem o następującej treści:

"Dziękujemy. Dane projektu podane przez Ciebie są poprawne.

Na adres e-mail Zamawiającego (beneficjenta), wskazany podczas składania wniosku o dofinansowanie, została wysłana prośba o akceptację Twojego konta. Wkrótce z adresu email Zamawiającego (beneficjenta) otrzymasz wiadomość z linkiem aktywacyjnym, który musisz potwierdzić, aby kontynuować rejestrację."

W drugim etapie rejestracji system przesyła wiadomość e-mail z linkiem aktywującym na adres e-mail zgodny z adresem znajdującym się pod pozycją "adres e-mail Beneficjenta" w systemie SL14-20. W przesyłanym powiadomieniu e-mail, oprócz linku aktywacyjnego, znajduje się informacja o:

- Imieniu użytkownika rozpoczynającego rejestrację,
- Nazwisku użytkownika rozpoczynającego rejestrację,
- Adresie e-mail rozpoczynającego rejestrację użytkownika,
- Numerze projektu, w ramach którego użytkownik rozpoczynający rejestrację zamierza publikować ogłoszenia.

Link aktywacyjny jest jednorazowy, tzn. może być wykorzystany do zarejestrowania się tylko jednego użytkownika. **Link jest aktywny przez 48 godzin.**

Zgodnie z informacją zawartą w wiadomości przesłanej na adres e-mail beneficienta, znajdujący się pod pozycją "adres e-mail Beneficjenta" w systemie SL14-20, link może być aktywowany przez:

- Użytkownika (beneficjenta), na którego konto e-mail wiadomość została przesłana,
- Użytkownika, który otrzymał wiadomość e-mail od beneficjenta, na którego adres e-mail wiadomość została pierwotnie przesłana.

Link nie musi więc być uaktywniany z adresu e-mail, na który został pierwotnie przesłany (a więc z adresu e-mail Beneficjenta).

W celu aktywacji linku należy kliknąć na ten link, co spowoduje wywołanie przez przeglądarkę internetową wskazanego adresu strony przesłanego w mailu. System przekieruje wówczas użytkownika na stronę Bazy, która umożliwia przeprowadzenie drugiego kroku rejestracji. Możliwe jest także skopiowanie linku do przeglądarki. Aktywowanie linku nie będzie możliwe po upływie 48 godzin od momentu jego przesłania.

Po aktywowaniu linku Baza wyświetli formularz zawierający pola podzielone na sekcje:

- Dane użytkownika:
	- Imię imię osoby, która będzie dodawała ogłoszenia do danego projektu. Pole jest wypełnione Imieniem użytkownika rozpoczynającego rejestrację wskazanym na pierwszym etapie rejestracji. Jego edycja nie jest możliwa;
	- Nazwisko nazwisko osoby, która będzie dodawała ogłoszenia do danego projektu. Pole jest wypełnione nazwiskiem użytkownika rozpoczynającego rejestrację wskazanym na pierwszym etapie rejestracji. Jego edycja nie jest możliwa;
	- Adres e-mail e-mail osoby, która będzie dodawała ogłoszenia do danego projektu. Pole jest wypełnione adresem e-mail użytkownika rozpoczynającego rejestrację wskazanym na pierwszym etapie rejestracji. Jego edycja nie jest możliwa;
	- Hasło pole tekstowe, użytkownik obowiązkowo musi je wypełnić. Hasło powinno składać się co najmniej z ośmiu znaków i powinno zawierać małe i wielkie litery, cyfry oraz znaki specjalne;
	- Powtórz hasło pole tekstowe, użytkownik obowiązkowo musi je wypełnić;
	- Telefon numer telefonu użytkownika, użytkownik obowiązkowo musi je wypełnić.
- **Beneficient** 
	- Nazwa beneficjenta pole nieedytowalne, wypełnione z wykorzystaniem danych pobranych z systemu SL14-20 w oparciu o dane dotyczące beneficjenta, wskazane na pierwszym etapie rejestracji;
	- Tytuł projektu pole nieedytowalne, wypełnione z wykorzystaniem danych pobranych z systemu SL14-20 w oparciu o dane dotyczące beneficjenta, wskazane na pierwszym etapie rejestracji;
	- Numer projektu pole nieedytowalne, wypełnione z wykorzystaniem danych pobranych z systemu SL14-20 i zgodne z danymi podanymi przez użytkownika na pierwszym etapie rejestracji;
	- NIP Partnera i nazwa Partnera wyświetlane w przypadku projektów partnerskich użytkownik ma możliwość wybrania wartości z listy utworzonej na podstawie danych pobranych z systemu SL14-20. Pole jest obowiązkowe w przypadku projektów partnerskich.
	- Akceptacja regulaminu i zgoda na przetwarzanie danych osobowych użytkownik musi potwierdzić zapoznanie się z treścią Regulaminu i jego akceptację oraz wyrazić zgodę na przetwarzanie danych osobowych. Brak wykonania tych czynności uniemożliwi zakończenie procesu rejestracji.

Po wypełnieniu pól obowiązkowych Użytkownik potwierdza zakończenie procesu rejestracji, wybierając przycisk "Zarejestruj się", znajdujący się pod formularzem rejestracyjnym.

W przypadku rezygnacji z dokończenia procesu rejestracji użytkownik wybiera przycisk "Anuluj".

Zakończenie procesu rejestracji potwierdzane jest wiadomością e-mail przesyłaną na adres użytkownika oraz wyświetlanym na ekranie komunikatem.

W przypadku konieczności zarejestrowania kolejnych użytkowników, którzy będą mieli uprawnienia do publikowania ogłoszeń w ramach już zarejestrowanego projektu i beneficjenta, konieczne jest ponowne przeprowadzenie procesu rejestracji użytkownika opisanego powyżej.

# **Rejestracja użytkowników w przypadku projektów partnerskich**

Użytkownicy reprezentujący podmioty uczestniczące w realizacji projektów partnerskich rejestrując się w Bazie konkurencyjności na pierwszym etapie rejestracji, po kliknięciu przycisku "Zarejestruj się" dostępnego w zakładce "Dodaj ogłoszenie" (patrz Rysunek 1.) jako dane Beneficjenta powinni podać dane partnera wiodącego (nr NIP partnera wiodącego).

Po pozytywnym zweryfikowaniu danych podanych przez rozpoczynającego rejestrację użytkownika, na adres e-mail partnera wiodącego, zgodny z adresem znajdującym się pod pozycją "adres e-mail Beneficjenta" w aplikacji SL14-20, przesłana zostanie wiadomość e-mail z linkiem aktywującym. Wiadomość ta powinna zostać następnie przesłana na adres e-mail użytkownika, który rozpoczął rejestrację (adres ten będzie wskazany w treści wiadomości).

W celu aktywacji linku użytkownik powinien na ten link, co spowoduje wywołanie przez przeglądarkę internetową wskazanego adresu strony przesłanego w mailu. System przekieruje wówczas użytkownika na stronę Bazy, która umożliwi przeprowadzenie drugiego kroku rejestracji. Możliwe jest także skopiowanie linku do przeglądarki. Aktywowanie linku nie będzie możliwe po upływie 48 godzin od momentu jego przesłania.

Po aktywowaniu linku Baza wyświetli formularz zawierający pola opisane we wcześniejszej części instrukcji oraz pole dodatkowe, wyświetlane tylko w przypadku projektów partnerskich:

**NIP Partnera i nazwa Partnera** – użytkownik powinien wybrać jedną z wartości dostępnych w postaci listy utworzonej na podstawie danych pobranych z systemu SL14-20. Wybór właściwego partnera uczestniczącego w realizacji projektu spowoduje powiązanie publikowanych w Bazie zapytań ofertowych z tym właśnie partnerem. Po zakończeniu procesu rejestracji nie jest możliwa zmiana powiązania użytkownika z partnerem.

Po wypełnieniu pól obowiązkowych Użytkownik potwierdza zakończenie procesu rejestracji, wybierając przycisk "Zarejestruj się", znajdujący się pod formularzem rejestracyjnym.

W przypadku rezygnacji z dokończenia procesu rejestracji użytkownik wybiera przycisk "Anuluj".

Zakończenie procesu rejestracji potwierdzane jest wiadomością e-mail przesyłaną na adres użytkownika oraz wyświetlanym na ekranie komunikatem.

# **2. Logowanie na portalu**

Aby zalogować się do systemu, należy wybrać zakładkę "Zaloguj się" na stronie głównej Bazy (lokalizację zakładki "Zaloguj się" przedstawiono na rysunku 3.

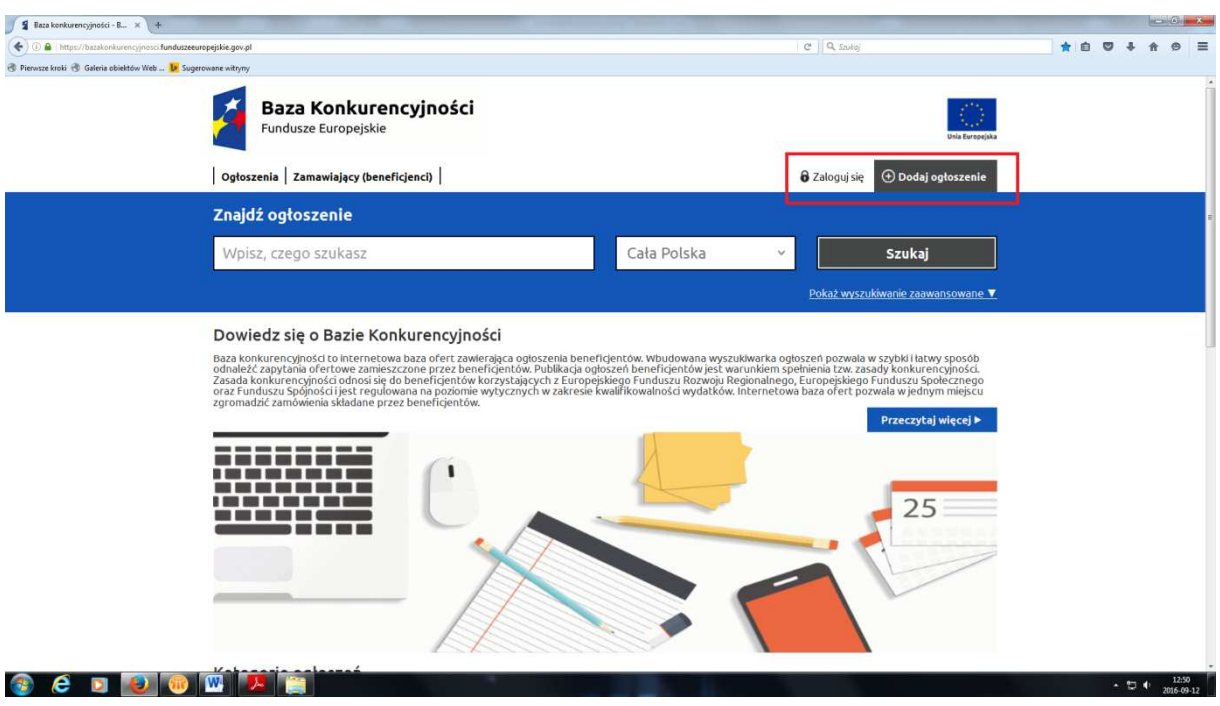

### **Rysunek 3. Lokalizacja zakładki "Zaloguj się"**

Ekran logowania zawiera dwa pola:

- Zaloguj się wyświetlone zostaną pola umożliwiające logowanie,
- Zarejestruj się wyświetlony zostaje przycisk umożliwiający przejście do formularza rejestracyjnego.

Procedura logowania polega na wprowadzeniu adresu e-mail użytkownika i przypisanego do danego adresu hasła oraz kliknięciu na przycisk "Zaloguj". W sytuacji, gdy dany beneficjent zapomniał hasła dostępowego, może skorzystać z odnośnika "Nie pamiętasz hasła?", aby zresetować hasło i stworzyć nowe.

**Rysunek 4 Formularz logowania do systemu.** 

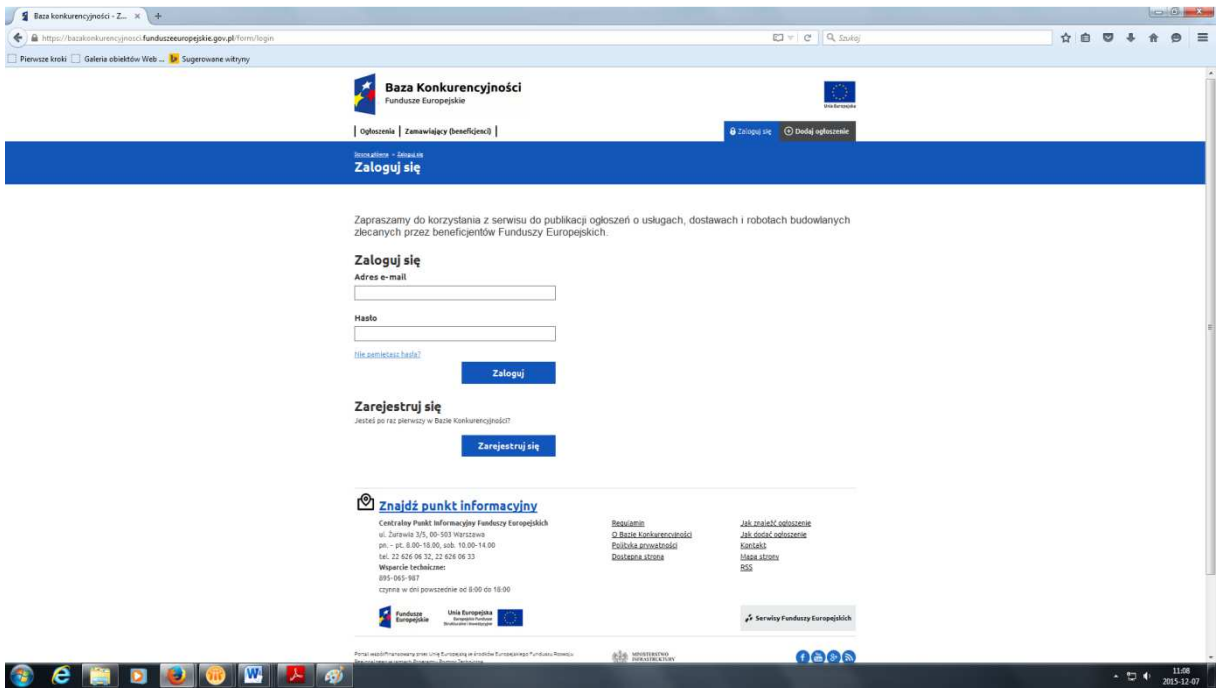

Po zalogowaniu się do systemu użytkownik uzyskuje dostęp do swojego konta. Nowe możliwości, które są dostępne dla użytkownika zostały opisane poniżej.

**Moje projekty** – użytkownik ma możliwość podglądu informacji dotyczących projektu, w ramach którego może publikować ogłoszenia. Ponadto, poprzez wybór zakładki "Dodaj projekt" użytkownik może przypisać się do kolejnego projektu beneficjenta, którego reprezentuje. Przypisanie do kolejnego projektu nie wymaga powtórnego przechodzenia pełnej procedury rejestracji. Konieczne będzie jedynie potwierdzenie przypisania użytkownika do wybranego projektu.

# **Uwaga!!!**

W przypadku projektów partnerskich po aktywacji linku zawartego w wiadomości przesłanej przez Bazę konieczne będzie wybranie z dostępnej listy rozwijalnej właściwego partnera, którego reprezentuje użytkownik. Wybór partnera uczestniczącego w realizacji projektu spowoduje powiązanie publikowanych w Bazie zapytań ofertowych z tym właśnie partnerem. Po zakończeniu procesu dodawania projektu nie będzie możliwa zmiana powiązania użytkownika z partnerem.

**Moje ogłoszenia** – użytkownik ma możliwość podglądu i edycji ogłoszeń, które utworzył. Użytkownik ma również możliwość podglądu ogłoszeń, które zostały utworzone przez innych użytkowników przypisanych do danego projektu. Lista ogłoszeń wyświetla się domyślnie po zalogowaniu do systemu i wyborze zakładki "Moje ogłoszenia".

**Mój profil** – dane adresowe wprowadzone podczas rejestracji, a wyświetlane przy każdym ogłoszeniu beneficienta mogą z czasem ulec zmianie. Klikając na odnośnik "Mój profil" i edytując wybrane wartości użytkownik może zaktualizować swoje dane adresowe. Korzystając z tej zakładki, użytkownik może również zmienić hasło logowania do portalu.

Klikając na przycisk "Wyloguj się", zalogowany beneficjent zostaje wylogowany z systemu.

### **3. Dodawanie nowego ogłoszenia**

Procedura dodawania nowego ogłoszenia rozpoczyna się od kliknięcia na przycisk "Dodaj ogłoszenie" dostępny zalogowanym użytkownikom Bazy. Umiejscowienie przycisku "dodaj ogłoszenie" zaprezentowano na rysunku 1.

Funkcja dodawania ogłoszenia jest dostępna również z widoku listy projektów, dostępnych po wyborze zakładki "Moje projekty". W przypadku skorzystania drugiej z ww. opcji, system pomija fragment procedur, w trakcie którego użytkownik wybiera projekt, w ramach którego zamierza dodać ogłoszenie.

Po wybraniu przez użytkownika funkcji dodawania ogłoszenia, system wyświetla ekran z polem formularza, na którym użytkownik wybiera projekt, w ramach którego będzie dodawał ogłoszenie. Po wybraniu projektu, system wyświetla formularz ogłoszenia.

**UWAGA!!! Ze względów bezpieczeństwa w Bazie ograniczono do 20 minut długość trwania sesji. O ilości czasu pozostającego do zakończenia sesji informuje użytkownika licznik wyświetlany stale w dolnej części ekranu. Kliknięcie w przycisk licznika spowoduje odnowienie czasu trwania sesji.** 

**Upływ czasu trwania sesji spowoduje utratę danych wprowadzonych do formularza zapytania ofertowego, które nie zostały uprzednio zapisane.** 

Część pól zawierających dane beneficjenta oraz projektu, w ramach którego dodawane jest ogłoszenie, jest wypełniana automatycznie z wykorzystaniem aktualnych danych, pobranych z wykorzystaniem usług sieciowych z systemu SL14-20.

Formularz dodawania ogłoszenia, zawiera następujące pola:

- Informacja o ogłoszeniu
	- Nazwa projektu pole tekstowe, wypełnione automatycznie w oparciu o dane pobrane z systemu SL14-20, tylko do odczytu;
	- Status ogłoszenia pole określające statusów ogłoszenia, wypełniane automatycznie wartością statusu ogłoszenia, tylko do odczytu. W przypadku edycji ogłoszenia wcześniej opublikowanego możliwe jest anulowanie ogłoszenia. **Aby anulować opublikowane ogłoszenie, użytkownik powinien z listy rozwijalnej dostępnej pod pozycją Status ogłoszenia wybrać opcję "Anulowane";**
	- Treść ogłoszenia została zmieniona pole tekstowe, nieobowiązkowe. Pole powinno zostać wypełnione przez użytkownika jedynie w przypadku dokonywania zmian we wcześniej opublikowanym ogłoszeniu. Należy wówczas w polu tym opisać zmiany wprowadzone w ogłoszeniu. W przypadku tworzenia nowego ogłoszenia pole nie jest wypełniane;
	- Tytuł zamówienia pole tekstowe, obligatoryjne;
	- Termin składania oferty pole w formacie DD.MM.RRRR, obligatoryjne. Wartość pola może zostać wprowadzona ręcznie lub za pomocą kalendarza. Nie jest możliwe wprowadzenie daty wcześniejszej, niż data bieżąca. Termin składania ofert nie może być krótszy niż wskazany w treści *Wytycznych Ministra Rozwoju w zakresie kwalifikowalności wydatków w ramach Europejskiego Funduszu Rozwoju Regionalnego, Europejskiego Funduszu Społecznego oraz Funduszu Spójności na lata 2014-2020*;
	- Nazwa zamawiającego (beneficjenta) pole tekstowe, wypełnione automatycznie w oparciu o dane pobrane z systemu SL14-20, tylko do odczytu;
- Numer ogłoszenia pole tekstowe, tylko do odczytu. Numer ogłoszenia jest nadawany automatycznie przez system i odpowiada kolejnemu nr ogłoszenia publikowanego w systemie;
- Miejsce i sposób składania ofert pole tekstowe, obligatoryjne. W polu należy wpisać informację dotyczącą oczekiwanego przez zamawiającego (beneficjenta) sposobu składania ofert (np. za pośrednictwem poczty elektronicznej) i miejsca ich składania, o ile wskazanie miejsca jest konieczne;
- Adres e-mail, na który należy wysłać ofertę pole tekstowe, nieobowiązkowe. Pole powinno zostać wypełnione, gdy zamawiający dopuszcza lub wymaga złożenia oferty za pośrednictwem poczty elektronicznej;
- Osoba do kontaktu w sprawie ogłoszenia pole tekstowe, obligatoryjne;
- Nr telefonu osoby upoważnionej do kontaktu w sprawie ogłoszenia pole tekstowe, nieobowiązkowe. Pole powinno zostać wypełnione, gdy telefon do kontaktu w sprawie zamówienia jest inny, niż nr telefonu wskazany w sekcji dotyczącej zamawiającego (beneficienta);
- Skrócony opis przedmiotu zamówienia pole tekstowe, obligatoryjne. W tym polu należy w sposób syntetyczny opisać, jaki towar, usługę lub robotę budowlaną zamawiający zamierza nabyć w wyniku publikacji ogłoszenia. Opis przedmiotu zamówienia powinien zostać sporządzony w sposób zgodny z zaleceniami określonymi w *Wytycznych Ministra Rozwoju w zakresie kwalifikowalności wydatków w ramach Europejskiego Funduszu Rozwoju Regionalnego, Europejskiego Funduszu Społecznego oraz Funduszu Spójności na lata 2014-2020*;
- Kategoria ogłoszenia pole jednokrotnego wyboru z listy wartości: Dostawy, Usługi, Roboty budowlane. Pole obligatoryjne;
- Podkategoria ogłoszenia lista jednokrotnego wyboru. Dostępne wartości są uzależnione od wybranej wcześniej kategorii ogłoszenia. W przypadku wyboru kategorii Dostawy, możliwy będzie wybór jednej z podkategorii: Druk, Meble, Artykuły i sprzęt sportowy, Sprzęt biurowy, Sprzęt IT, Dostawy inne. W przypadku wyboru kategorii Roboty budowlane możliwy jest wybór podkategorii Roboty budowlane. W przypadku wyboru kategorii Usługi możliwy jest wybór jednej z podkategorii: Usługi szkoleniowe, Usługi hotelarskie, Usługi cateringowe, Usługi badawcze, Usługi IT, Usługi drukarskie, Usługi prawne, Usługi inne. Pole obligatoryjne;
- Miejsce realizacji zamówienia pole tekstowe, obligatoryjne. Pole jest domyślnie wypełnione wartością "Miejsce realizacji projektu" zaczerpniętą z systemu SL14-20, niemniej jest możliwe określenie innego miejsca realizacji zamówienia. Określenie miejsca realizacji zamówienia polega na wypełnieniu pól:
	- Województwo lista rozwijalna zawierająca wszystkie województwa oraz pozycję "Cały kraj". Możliwy jest wybór jednej z pozycji dostępnych na liście. Pole obligatoryjne,
	- Powiat lista powiatów ograniczona do powiatów zlokalizowanych na terenie wybranego przez użytkownika województwa. Pole nieaktywne w przypadku wyboru w polu województwo opcji "Cały kraj". Pole nieobligatoryjne,
	- Miejscowość pole tekstowe, nieobligatoryjne. Pole jest nieaktywne w przypadku wyboru w polu województwo opcji "Cały kraj";
- Opis przedmiotu zamówienia
	- Cel zamówienia pole tekstowe, obligatoryjne. W niniejszym polu należy wskazać, jakie cele mają zostać zrealizowane w wyniku nabycia Usługi, Dostawy lub Roboty budowlanej będącej przedmiotem ogłoszenia;
	- Przedmiot zamówienia pole tekstowe, obligatoryjne. W niniejszym polu należy opisać w sposób szczegółowy, jaki towar, usługę lub robotę budowlaną zamawiający zamierza nabyć w wyniku publikacji ogłoszenia. Opis przedmiotu zamówienia powinien zostać sporządzony w sposób zgodny z zaleceniami określonymi w *Wytycznych Ministra Rozwoju w zakresie kwalifikowalności wydatków w ramach Europejskiego Funduszu Rozwoju*

*Regionalnego, Europejskiego Funduszu Społecznego oraz Funduszu Spójności na lata 2014- 2020*;

- Kod CPV pole obligatoryjne, uzupełniane wartościami ze słownika kodów CPV umieszczonego przy polu. Po wybraniu przycisku odnoszącego się do słownika kodów CPV wyświetlane jest okno przedstawiające zestawienie kodów CPV. Użytkownik wybiera kod właściwy dla przedmiotu zamówienia przez zaznaczenie właściwej pozycji z listy;
- Nazwa kodu CPV– nazwa zamówienia automatycznie pobierana ze słownika po wyborze kodu CPV;
- Dodatkowe przedmioty zamówienia pole tekstowe, nieobligatoryjne. Pole jest wypełniane, jeśli oprócz głównego przedmiotu zamówienia zamawiający w ramach tej samej procedury przewiduje nabycie przedmiotów dodatkowych;
- Harmonogram realizacji zamówienia pole tekstowe, obligatoryjne;
- Załączniki funkcjonalność umożliwiająca załączenie do publikowanego ogłoszenia załączników, które zamawiający chce udostępnić wykonawcom. Łączna pojemność wszystkich załączników w ramach jednego ogłoszenia nie może przekroczyć 20 MB;
- Pytania i wyjaśnienia funkcjonalność umożliwiająca załączenie do opublikowanego wcześniej ogłoszenia załączników zawierających pytania zgłoszone przez wykonawców i odnoszące się do nich odpowiedzi zamawiającego. Łączna pojemność wszystkich załączników w ramach jednego ogłoszenia nie może przekroczyć 20 MB. W przypadku tworzenia nowego ogłoszenia sekcja Pytania i wyjaśnienia pozostaje pusta;
- Warunki udziału w postępowaniu w niniejszej grupie ujęte zostały następujące nieobligatoryjne pola tekstowe:
	- Uprawnienia do wykonywania określonej działalności lub czynności pole może zostać wypełnione, jeżeli zamawiający uzna za wskazane stawianie warunku w tym zakresie, a przepisy prawa nakładają obowiązek ich posiadania. W przypadku postawienia warunku w polu należy również zawrzeć opis sposobu dokonania oceny spełnienia tego warunku,
	- Wiedza i doświadczenie pole może zostać wypełnione, jeżeli zamawiający uzna za wskazane stawianie warunku w tym zakresie. W przypadku postawienia warunku w polu należy również zawrzeć opis sposobu dokonania oceny spełnienia tego warunku,
	- Potencjał techniczny pole może zostać wypełnione, jeżeli zamawiający uzna za wskazane stawianie warunku w tym zakresie. W przypadku postawienia warunku w polu należy również zawrzeć opis sposobu dokonania oceny spełnienia tego warunku,
	- Osoby zdolne do wykonywania zamówienia pole może zostać wypełnione, jeżeli zamawiający uzna za wskazane stawianie warunku w tym zakresie. W przypadku postawienia warunku w polu należy również zawrzeć opis sposobu dokonania oceny spełnienia tego warunku,
	- Sytuacja ekonomiczna i finansowa pole może zostać wypełnione, jeżeli zamawiający uzna za wskazane stawianie warunku w tym zakresie. W przypadku postawienia warunku w polu należy również zawrzeć opis sposobu dokonania oceny spełnienia tego warunku,
	- Dodatkowe warunki pole może zostać wypełnione, jeżeli zamawiający uzna za wskazane stawianie warunków dodatkowych, nie ujętych w polach wcześniejszych. W przypadku postawienia warunków dodatkowych w polu należy również zawrzeć opis sposobu dokonania oceny ich spełnienia,
	- Warunki zmiany umowy pole może zostać wypełnione, jeżeli zamawiający przewiduje dokonywanie zmian umowy. Wówczas warunki, które muszą zostać spełnione, aby umowa mogła ulec zmianie, muszą być wskazane w niniejszym polu,
	- Lista dokumentów/oświadczeń wymaganych od Wykonawcy pole może zostać wypełnione, jeżeli zamawiający wymaga przedstawienia przez Wykonawców dokumentów lub oświadczeń;
	- Zamówienia uzupełniające pole może zostać wypełnione, jeżeli zamawiający przewiduje udzielanie zamówień uzupełniających. Warunki, jakie muszą zostać spełnione, aby zamówienia uzupełniające można było uznać za udzielone w sposób

prawidłowy, zostały określone w *Wytycznych Ministra Rozwoju w zakresie kwalifikowalności wydatków w ramach Europejskiego Funduszu Rozwoju Regionalnego, Europejskiego Funduszu Społecznego oraz Funduszu Spójności na lata 2014-2020*,

- Ocena oferty –w niniejszej sekcji znajdują się następujące obligatoryjne pola tekstowe:
	- Kryteria oceny i opis sposobu przyznawania punktacji w niniejszym polu należy określić kryteria, w oparciu o które złożone oferty będą oceniane. Wymogi, którym odpowiadać muszą stawiane kryteria oceny ofert, zostały opisane w *Wytycznych Ministra Rozwoju w zakresie kwalifikowalności wydatków w ramach Europejskiego Funduszu Rozwoju Regionalnego, Europejskiego Funduszu Społecznego oraz Funduszu Spójności na lata 2014-2020*. Ponadto w polu tym należy zawrzeć opis sposobu przyznawania punktacji za poszczególne kryteria oceny wskazane we wcześniejszym polu;
	- Wykluczenia pole tekstowe, opcjonalne. W polu należy zawrzeć informację o wykluczeniach, która została wskazana w punkcie 2 sekcji 6.5.2 *Wytycznych Ministra Rozwoju w zakresie kwalifikowalności wydatków w ramach Europejskiego Funduszu Rozwoju Regionalnego, Europejskiego Funduszu Społecznego oraz Funduszu Spójności na lata 2014-2020*. Zgodnie z treścią tego punktu informacja dotycząca wykluczeń powinna być wypełniania przez zamawiających nie będących podmiotami zobowiązanymi do stosowania ustawy z dnia 29 stycznia 2004 r. Prawo zamówień publicznych;
- Zamawiający (beneficjent) pola tekstowe ujęte w niniejszej sekcji są wypełniane automatycznie w oparciu o dane beneficjenta pobrane z aplikacji SL14-20. Są to pola tylko do odczytu
	- Nazwa pole tekstowe,
	- Ulica.
	- Numer domu,
	- Numer lokalu,
	- Kod pocztowy,
	- Miejscowość,
	- Powiat.
	- Województwo,
	- Numer telefonu,
	- Fax,
	- NIP,
	- Tytuł projektu,
	- Numer projektu,
	- Inne źródła finansowania pole tekstowe nieobligatoryjne. Pole może zostać wypełnione np. w przypadku, gdy dane zamówienie jest finansowane w ramach większej ilości projektów. Ponadto w polu tym można wskazać informacje dotyczące zamawiającego, jeżeli jest nim podmiot inny niż zamawiający (beneficjent), którego dane pobrane zostały z aplikacji SL14- 20;
- Informacja o wyniku postępowania. Niniejsza sekcja jest wypełniana po upływie terminu na składanie ofert (pole status rozstrzygnięcia) i wyborze wykonawcy w wyniku przeprowadzonej procedury. W celu dodania informacji o wyniku postępowania należy dokonać edycji ogłoszenia o statusie "Zakończone". Po dokonaniu edycji użytkownikowi udostępnione zostaną poniższe pola:
	- Status ogłoszenia pole ze statusem, nieedytowalne podczas dodawania ogłoszenia. Status zmienia się automatycznie po upływie terminu składania ofert. Użytkownik ma możliwość zmiany statusu po dokonaniu wyboru wykonawcy poprzez wybór jednej z opcji dostępnych w postaci listy rozwijalnej. Dostępne opcje: Rozstrzygnięte, Nierozstrzygnięte – Brak ofert, Nierozstrzygnięte – Brak ofert spełniających kryteria, Nierozstrzygnięte – Inne. Wybór opcji: Nierozstrzygnięte – Brak ofert, Nierozstrzygnięte – Brak ofert spełniających kryteria kończy proces uzupełniania informacji. W przypadku wyboru opcji Nierozstrzygnięte – Inne użytkownikowi udostępnione zostaje pole "Opis",

które może zostać wypełnione informacjami dodatkowymi dotyczącymi przyczyn nierozstrzygnięcia postępowania. W przypadku wyboru opcji Rozstrzygnięte wyświetlona zostanie sekcja poświęcona Wybranemu wykonawcy, zawierająca następujące pola:

- Nazwa i adres, data wpłyniecia oferty oraz jej cena pole tekstowe, w którym należy zawrzeć informacje dotyczące wykonawcy bądź wykonawców wyłonionych w postępowaniu. Informacja powinna zawierać dane wykonawcy/wykonawców (nazwę i adres), datę wpłynięcia oferty/ofert oraz jej/ich cenę.
- Pełna lista podmiotów pole tekstowe, w którym należy zawrzeć informację dotyczącą wszystkich podmiotów, które złożyły oferty w postępowaniu, wraz z uzyskaną punktacją.

Po wypełnieniu formularza ogłoszenia użytkownik ma możliwość wywołania funkcji:

- Zapisz wybór tej funkcji spowoduje utworzenie wersji roboczej, która nie jest zapisywana w historii ogłoszenia. System zapisuje ogłoszenie w bazie i nadaje mu status "robocze". Użytkownik ma dostęp do tego ogłoszenia z listy swoich ogłoszeń. Na liście ogłoszenie to widnieje ze statusem "robocze". Możliwe jest wywołanie funkcji edycji ogłoszenia;
- Publikuj wybór tej funkcji spowoduje publikację ogłoszenia. System automatycznie nada ogłoszeniu status "aktualne" oraz zapisze je w bazie razem z danymi projektu i Beneficjenta.

# **4. Edycja treści ogłoszenia**

Dostęp do edycji ogłoszenia jest możliwy z pozycji szczegółów ogłoszenia (dostępnej poprzez zakładkę . Moje ogłoszenia) oraz z poziomu szczegółu projektu (dostępnego poprzez zakładkę . Moje projekty"). Aby edytować ogłoszenia, użytkownik musi wybrać zakładkę "Moje ogłoszenia", a następnie odnaleźć ogłoszenie, które zamierza zmienić albo w zakładce "Moje projekty" wybrać właściwy projekt, a następnie odnaleźć właściwe ogłoszenie wśród ogłoszeń utworzonych w ramach tego projektu.

Po wyborze funkcji "Edytuj" system udostępnia formularz edycji danych ogłoszenia, domyślnie wypełniony ostatnio zapisanymi wartościami.

Po wprowadzeniu zmian użytkownik zapisuje ogłoszenie. Przy zapisie system sprawdza, czy zmieniła się wartość poszczególnych pól, a jeżeli tak, tworzy wpis do historii zmian danych ogłoszenia z następującymi wartościami:

- Adres e-mail osoby modyfikującej,
- Osoba modyfikująca (Imię, Nazwisko),
- Data/czas modyfikacji w formacie DD.MM.RRRR GG: MM: SS,
- Nazwa pola,
- Poprzednia wartość,
- Nowa wartość.